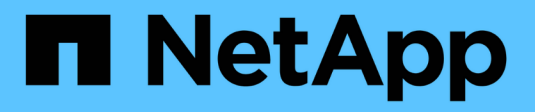

# **Manage iSCSI ports**

SANtricity 11.7

NetApp February 12, 2024

This PDF was generated from https://docs.netapp.com/us-en/e-series-santricity-117/smhardware/configure-iscsi-ports-hardware.html on February 12, 2024. Always check docs.netapp.com for the latest.

# **Table of Contents**

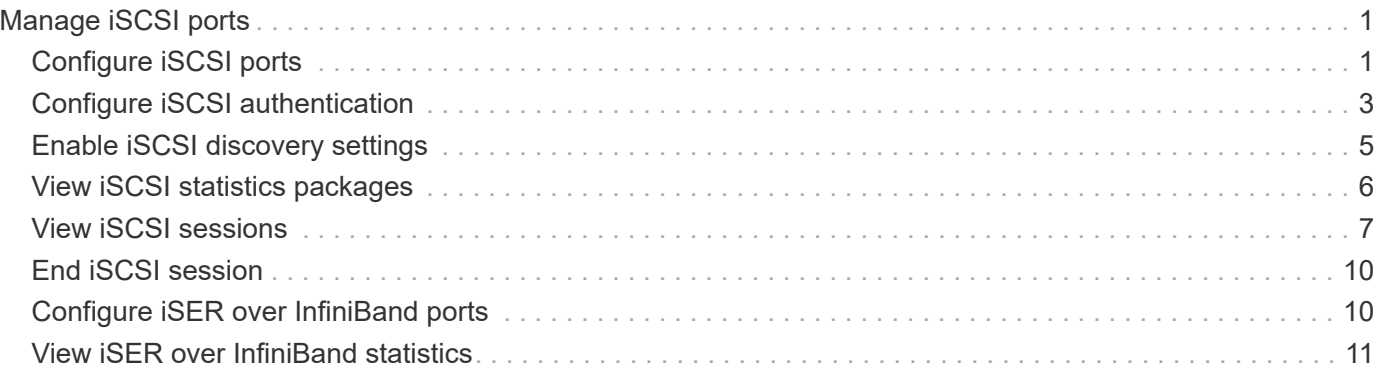

# <span id="page-2-0"></span>**Manage iSCSI ports**

# <span id="page-2-1"></span>**Configure iSCSI ports**

If your controller includes an iSCSI host connection, you can configure the iSCSI port settings from the Hardware page.

#### **Before you begin**

- Your controller must include iSCSI ports; otherwise, the iSCSI settings are not available.
- You must know the network speed (the data transfer rate between the ports and the host).

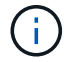

The iSCSI settings and functions only appear if your storage array supports iSCSI.

#### **Steps**

#### 1. Select **Hardware**.

2. If the graphic shows the drives, click **Show back of shelf**.

The graphic changes to show the controllers instead of the drives.

3. Click the controller with the iSCSI ports you want to configure.

The controller's context menu appears.

4. Select **Configure iSCSI ports**.

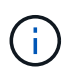

The **Configure iSCSI ports** option appears only if System Manager detects iSCSI ports on the controller.

The Configure iSCSI Ports dialog box opens.

- 5. In the drop-down list, select the port you want to configure, and then click **Next**.
- 6. Select the configuration port settings, and then click **Next**.

To see all port settings, click the **Show more port settings** link on the right of the dialog box.

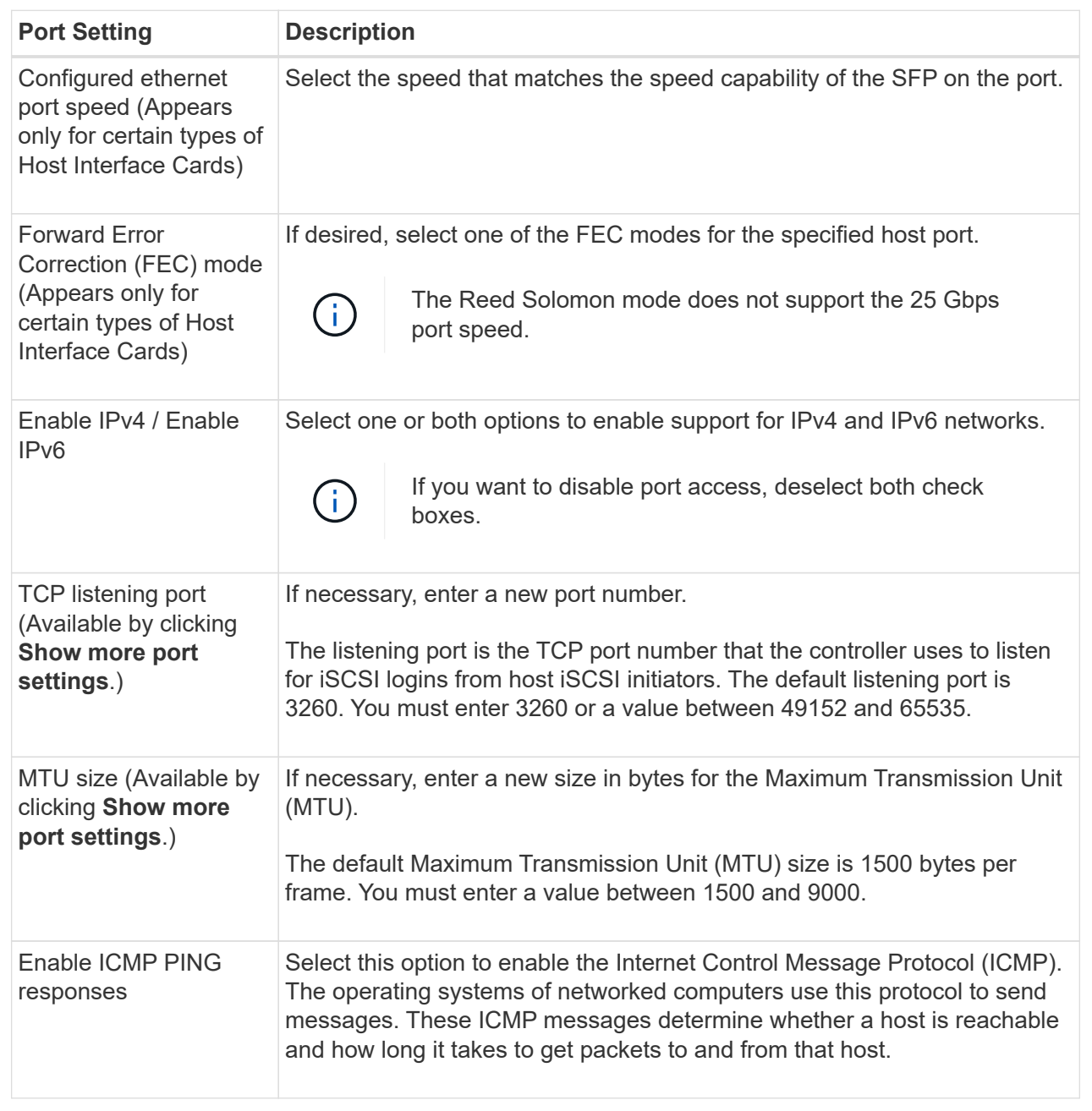

If you selected **Enable IPv4**, a dialog box opens for selecting IPv4 settings after you click **Next**. If you selected **Enable IPv6**, a dialog box opens for selecting IPv6 settings after you click **Next**. If you selected both options, the dialog box for IPv4 settings opens first, and then after you click **Next**, the dialog box for IPv6 settings opens.

7. Configure the IPv4 and/or IPv6 settings, either automatically or manually. To see all port settings, click the **Show more settings** link on the right of the dialog box.

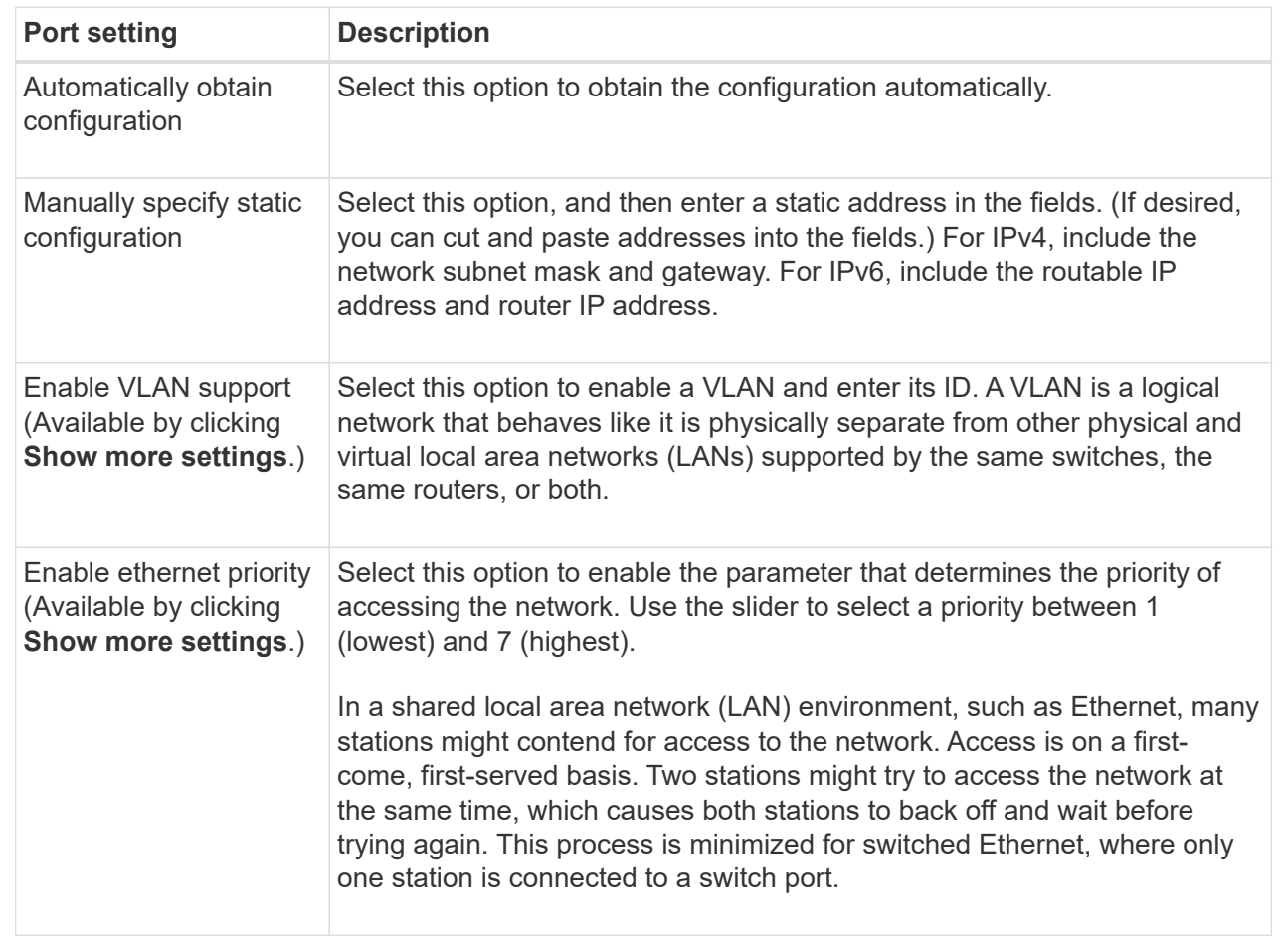

#### 8. Click **Finish**.

## <span id="page-4-0"></span>**Configure iSCSI authentication**

For extra security in an iSCSI network, you can set authentication between controllers (targets) and hosts (initiators).

System Manager uses the Challenge Handshake Authentication Protocol (CHAP) method, which validates the identity of targets and initiators during the initial link. Authentication is based on a shared security key called a *CHAP secret*.

#### **Before you begin**

You can set the CHAP secret for the initiators (iSCSI hosts) either before or after you set the CHAP secret for the targets (controllers). Before you follow the instructions in this task, you should wait until the hosts have made an iSCSI connection first, and then set the CHAP secret on the individual hosts. After the connections are made, the IQN names of the hosts and their CHAP secrets are listed in the dialog box for iSCSI authentication (described in this task), and you do not need to manually enter them.

#### **About this task**

You can select one of the following authentication methods:

• **One-way authentication** — Use this setting to allow the controller to authenticate the identity of the iSCSI

hosts (uni-directional authentication).

• **Two-way authentication** — Use this setting to allow both the controller and the iSCSI hosts to perform authentication (bi-directional authentication). This setting provides a second level of security by enabling the controller to authenticate the identity of the iSCSI hosts; and in turn, the iSCSI hosts to authenticate the identity of the controller.

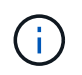

The iSCSI settings and functions only display on the Settings page if your storage array supports iSCSI.

#### **Steps**

- 1. Select **Settings › System**.
- 2. Under iSCSI Settings, click **Configure Authentication**.

The Configure Authentication dialog box appears, which shows the currently set method. It also shows if any hosts have CHAP secrets configured.

- 3. Select one of the following:
	- **No authentication** If you do not want the controller to authenticate the identity of iSCSI hosts, select this option and click **Finish**. The dialog box closes, and you are done with configuration.
	- **One-way authentication** To allow the controller to authenticate the identity of the iSCSI hosts, select this option and click **Next** to display the Configure Target CHAP dialog box.
	- **Two-way authentication** To allow both the controller and the iSCSI hosts to perform authentication, select this option and click **Next** to display the Configure Target CHAP dialog box.
- 4. For one-way or two-way authentication, enter or confirm the CHAP secret for the controller (the target). The CHAP secret must be between 12 and 57 printable ASCII characters.

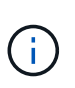

If the CHAP secret for the controller was configured previously, the characters in the field are masked. If necessary, you can replace the existing characters (new characters are not masked).

- 5. Do one of the following:
	- If you are configuring *one-way* authentication, click **Finish**. The dialog box closes, and you are done with configuration.
	- If you are configuring *two-way* authentication, click **Next** to display the Configure Initiator CHAP dialog box.
- 6. For two-way authentication, enter or confirm a CHAP secret for any of the iSCSI hosts (the initiators), which can be between 12 and 57 printable ASCII characters. If you do not want to configure two-way authentication for a particular host, leave the Initiator CHAP Secret field blank.

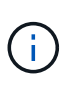

If the CHAP secret for a host was configured previously, the characters in the field are masked. If necessary, you can replace the existing characters (new characters are not masked).

#### 7. Click **Finish**.

#### **Results**

Authentication occurs during the iSCSI login sequence between the controllers and iSCSI hosts, unless you specified no authentication.

# <span id="page-6-0"></span>**Enable iSCSI discovery settings**

You can enable settings related to the discovery of storage devices in an iSCSI network.

The Target Discovery Settings allow you to register the storage array's iSCSI information using the Internet Storage Name Service (iSNS) protocol, and also determine whether to allow unnamed discovery sessions.

#### **Before you begin**

If the iSNS server uses a static IP address, that address must be available for iSNS registration. Both IPv4 and IPv6 are supported.

#### **About this task**

You can enable the following settings related to iSCSI discovery:

- **Enable iSNS server to register a target** When enabled, the storage array registers its iSCSI Qualified Name (IQN) and port information from the iSNS server. This setting allows iSNS discovery, so that an initiator can retrieve the IQN and port information from the iSNS server.
- **Enable unnamed discovery sessions** When unnamed discovery sessions are enabled, the initiator (iSCSI host) does not need to provide the IQN of the target (controller) during the login sequence for a discovery-type connection. When disabled, the hosts do need to provide the IQN to establish a discoverysession to the controller. However, the target IQN is always required for a normal (I/O bearing) session. Disabling this setting can prevent unauthorized iSCSI hosts from connecting to the controller using only its IP address.

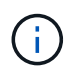

The iSCSI settings and functions only display on the Settings page if your storage array supports iSCSI.

#### **Steps**

- 1. Select **Settings › System**.
- 2. Under **iSCSI settings**, click **View/Edit Target Discovery Settings**.

The Target Discovery Settings dialog box appears. Below the **Enable iSNS server**… field, the dialog box indicates if the controller is already registered.

- 3. To register the controller, select **Enable iSNS server to register my target**, and then select one of the following:
	- **Automatically obtain configuration from DHCP server** Select this option if you want to configure the iSNS server using a Dynamic Host Configuration Protocol (DHCP) server. Be aware that if you use this option, all iSCSI ports on the controller must be configured to use DHCP as well. If necessary, update your controller iSCSI port settings to enable this option.

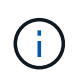

For the DHCP server to provide the iSNS server address, you must configure the DHCP server to use Option 43 — "Vendor Specific Information." This option needs to contain the iSNS server IPv4 address in data bytes 0xa-0xd (10-13).

- **Manually specify static configuration** Select this option if you want to enter a static IP address for the iSNS server. (If desired, you can cut and paste addresses into the fields.) In the field, enter either an IPv4 address or an IPv6 address. If you configured both, IPv4 is the default. Also enter a TCP listening port (use the default of 3205 or enter a value between 49152 and 65535).
- 4. To allow the storage array to participate in unnamed discovery sessions, select **Enable unnamed**

#### **discovery sessions**.

- When enabled, iSCSI initiators are not required to specify the target IQN to retrieve the controller's information.
- When disabled, discovery sessions are prevented unless the initiator provides the target IQN. Disabling unnamed discovery sessions provides added security.
- 5. Click **Save**.

#### **Results**

A progress bar appears as System Manager attempts to register the controller with the iSNS server. This process might take up to five minutes.

## <span id="page-7-0"></span>**View iSCSI statistics packages**

You can view data about the iSCSI connections to your storage array.

#### **About this task**

System Manager shows these types of iSCSI statistics. All statistics are read-only and cannot be set.

- **Ethernet MAC statistics** Provides statistics for the media access control (MAC). MAC also provides an addressing mechanism called the physical address or the MAC address. The MAC address is a unique address that is assigned to each network adapter. The MAC address helps deliver data packets to a destination within the subnetwork.
- **Ethernet TCP/IP statistics** Provides statistics for the TCP/IP, which is the Transmission Control Protocol (TCP) and Internet Protocol (IP) for the iSCSI device. With TCP, applications on networked hosts can create connections to one another, over which they can exchange data in packets. The IP is a dataoriented protocol that communicates data across a packet-switched inter-network. The IPv4 statistics and the IPv6 statistics are shown separately.
- **Local Target/Initiator (Protocol) statistics** Shows statistics for the iSCSI target, which provides block level access to its storage media, and shows the iSCSI statistics for the storage array when used as an initiator in asynchronous mirroring operations.
- **DCBX Operational States statistics** Displays the operational states of the various Data Center Bridging Exchange (DCBX) features.
- **LLDP TLV statistics** Displays the Link Layer Discovery Protocol (LLDP) Type Length Value (TLV) statistics.
- **DCBX TLV statistics** Displays the information that identifies the storage array host ports in a Data Center Bridging (DCB) environment. This information is shared with network peers for identification and capability purposes.

You can view each of these statistics as raw statistics or as baseline statistics. Raw statistics are all of the statistics that have been gathered since the controllers were started. Baseline statistics are point-in-time statistics that have been gathered since you set the baseline time.

#### **Steps**

- 1. Select **Support › Support Center › Diagnostics** tab.
- 2. Select **View iSCSI Statistics Packages**.
- 3. Click a tab to view the different sets of statistics.
- 4. To set the baseline, click **Set new baseline**.

Setting the baseline sets a new starting point for the collection of the statistics. The same baseline is used for all iSCSI statistics.

# <span id="page-8-0"></span>**View iSCSI sessions**

You can view detailed information about the iSCSI connections to your storage array. iSCSI sessions can occur with hosts or remote storage arrays in an asynchronous mirror relationship.

#### **Steps**

- 1. Select **Settings › System**.
- 2. Select **View/End iSCSI Sessions**.

A list of the current iSCSI sessions appears.

3. **Optional:** To see additional information about a specific iSCSI session, select a session, and then click **View Details**.

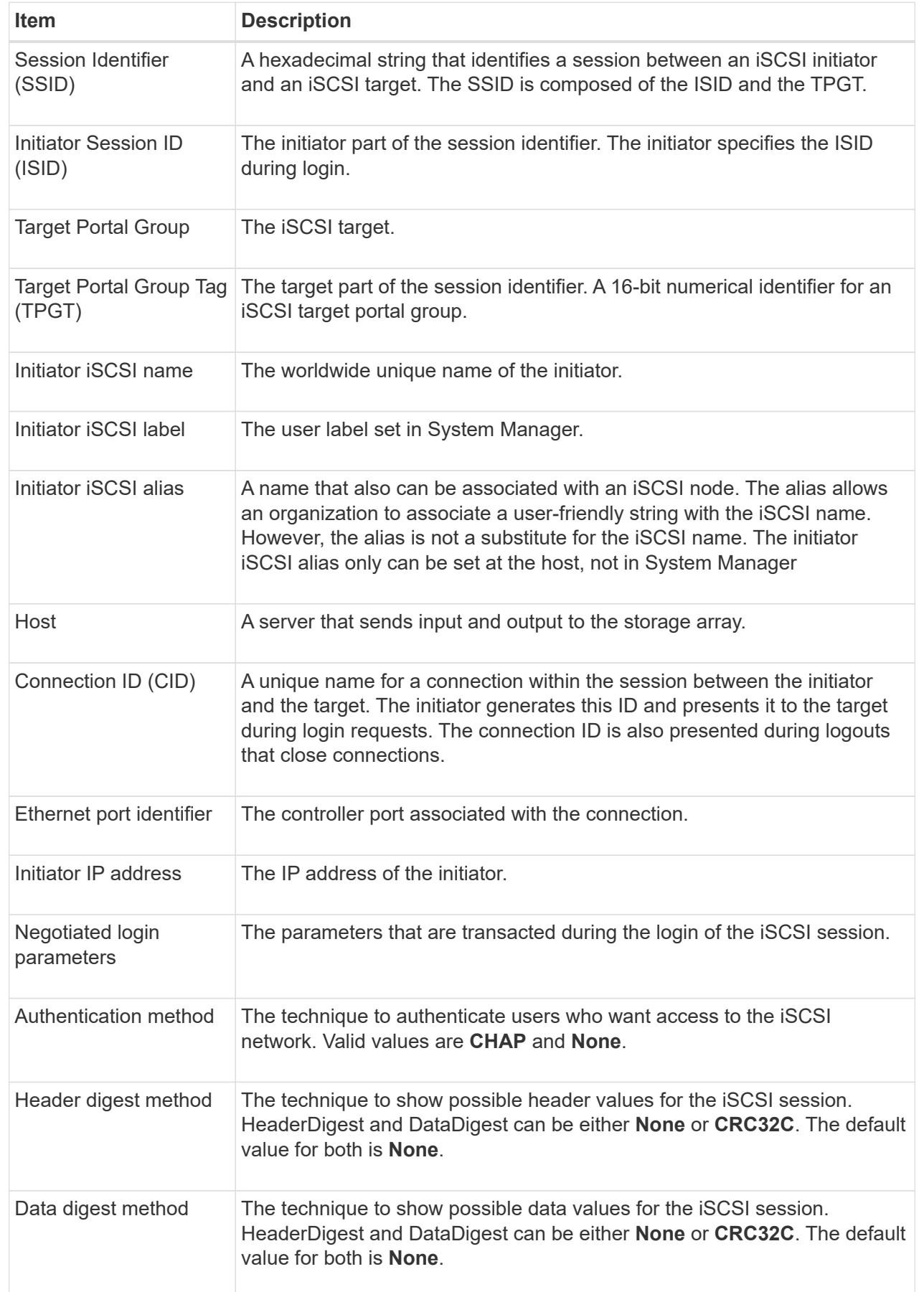

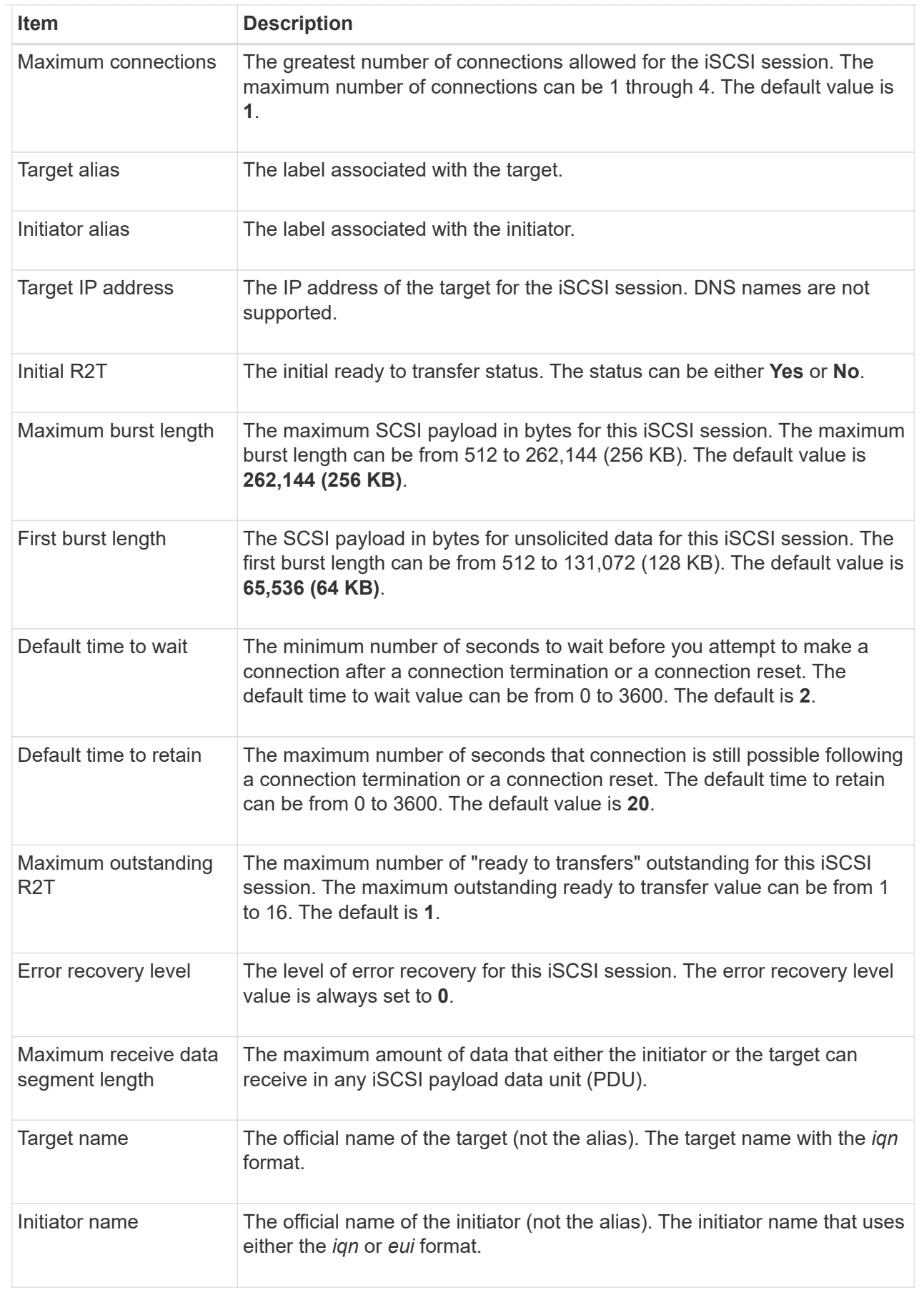

4. **Optional:** To save the report to a file, click **Save**.

The file is saved in the Downloads folder for your browser with the filename iscsi-sessionconnections.txt.

# <span id="page-11-0"></span>**End iSCSI session**

You can end an iSCSI session that is no longer needed. iSCSI sessions can occur with hosts or remote storage arrays in an asynchronous mirror relationship.

#### **About this task**

You might want to end an iSCSI session for these reasons:

- **Unauthorized access** If an iSCSI initiator is logged on and should not have access, you can end the iSCSI session to force the iSCSI initiator off the storage array. The iSCSI initiator could have logged on because the None authentication method was available.
- **System downtime** If you need to take down a storage array and you see that iSCSI initiators are still logged on, you can end the iSCSI sessions to get the iSCSI initiators off the storage array.

#### **Steps**

- 1. Select **Settings › System**.
- 2. Select **View/End iSCSI Sessions**.

A list of the current iSCSI sessions appears.

- 3. Select the session that you want to end.
- 4. Click **End Session**, and confirm that you want to perform the operation.

## <span id="page-11-1"></span>**Configure iSER over InfiniBand ports**

If your controller includes an iSER over InfiniBand port, you can configure the network connection to the host.

#### **Before you begin**

- Your controller must include an iSER over InfiniBand port; otherwise, the iSER over InfiniBand settings are not available in System Manager.
- You must know the IP address of the host connection.

#### **Steps**

- 1. Select **Hardware**.
- 2. If the graphic shows the drives, click **Show back of shelf**.

The graphic changes to show the controllers instead of the drives.

3. Click the controller with the iSER over InfiniBand port you want to configure.

The controller's context menu appears.

4. Select **Configure iSER over InfiniBand ports**.

The Configure iSER over InfiniBand Ports dialog box opens.

- 5. In the drop-down list, select the HIC port you want to configure, and then enter the IP address of the host.
- 6. Click **Configure**.
- 7. Complete the configuration, and then reset the iSER over InfiniBand port by clicking **Yes**.

# <span id="page-12-0"></span>**View iSER over InfiniBand statistics**

If your storage array's controller includes an iSER over InfiniBand port, you can view data about the host connections.

#### **About this task**

System Manager shows the following types of iSER over InfiniBand statistics. All statistics are read-only and cannot be set.

- **Local Target (Protocol) statistics** Provides statistics for the iSER over InfiniBand target, which shows block-level access to its storage media.
- **iSER over InfiniBand Interface statistics** Provides statistics for all iSER ports on the InfiniBand interface, which includes performance statistics and link error information associated with each switch port.

You can view each of these statistics as raw statistics or as baseline statistics. Raw statistics are all of the statistics that have been gathered since the controllers were started. Baseline statistics are point-in-time statistics that have been gathered since you set the baseline time.

#### **Steps**

- 1. Select **Settings › System**.
- 2. Select **View iSER over InfiniBand Statistics**.
- 3. Click a tab to view the different sets of statistics.
- 4. **Optional:** To set the baseline, click **Set new baseline**.

Setting the baseline sets a new starting point for the collection of the statistics. The same baseline is used for all iSER over InfiniBand statistics.

#### **Copyright information**

Copyright © 2024 NetApp, Inc. All Rights Reserved. Printed in the U.S. No part of this document covered by copyright may be reproduced in any form or by any means—graphic, electronic, or mechanical, including photocopying, recording, taping, or storage in an electronic retrieval system—without prior written permission of the copyright owner.

Software derived from copyrighted NetApp material is subject to the following license and disclaimer:

THIS SOFTWARE IS PROVIDED BY NETAPP "AS IS" AND WITHOUT ANY EXPRESS OR IMPLIED WARRANTIES, INCLUDING, BUT NOT LIMITED TO, THE IMPLIED WARRANTIES OF MERCHANTABILITY AND FITNESS FOR A PARTICULAR PURPOSE, WHICH ARE HEREBY DISCLAIMED. IN NO EVENT SHALL NETAPP BE LIABLE FOR ANY DIRECT, INDIRECT, INCIDENTAL, SPECIAL, EXEMPLARY, OR CONSEQUENTIAL DAMAGES (INCLUDING, BUT NOT LIMITED TO, PROCUREMENT OF SUBSTITUTE GOODS OR SERVICES; LOSS OF USE, DATA, OR PROFITS; OR BUSINESS INTERRUPTION) HOWEVER CAUSED AND ON ANY THEORY OF LIABILITY, WHETHER IN CONTRACT, STRICT LIABILITY, OR TORT (INCLUDING NEGLIGENCE OR OTHERWISE) ARISING IN ANY WAY OUT OF THE USE OF THIS SOFTWARE, EVEN IF ADVISED OF THE POSSIBILITY OF SUCH DAMAGE.

NetApp reserves the right to change any products described herein at any time, and without notice. NetApp assumes no responsibility or liability arising from the use of products described herein, except as expressly agreed to in writing by NetApp. The use or purchase of this product does not convey a license under any patent rights, trademark rights, or any other intellectual property rights of NetApp.

The product described in this manual may be protected by one or more U.S. patents, foreign patents, or pending applications.

LIMITED RIGHTS LEGEND: Use, duplication, or disclosure by the government is subject to restrictions as set forth in subparagraph (b)(3) of the Rights in Technical Data -Noncommercial Items at DFARS 252.227-7013 (FEB 2014) and FAR 52.227-19 (DEC 2007).

Data contained herein pertains to a commercial product and/or commercial service (as defined in FAR 2.101) and is proprietary to NetApp, Inc. All NetApp technical data and computer software provided under this Agreement is commercial in nature and developed solely at private expense. The U.S. Government has a nonexclusive, non-transferrable, nonsublicensable, worldwide, limited irrevocable license to use the Data only in connection with and in support of the U.S. Government contract under which the Data was delivered. Except as provided herein, the Data may not be used, disclosed, reproduced, modified, performed, or displayed without the prior written approval of NetApp, Inc. United States Government license rights for the Department of Defense are limited to those rights identified in DFARS clause 252.227-7015(b) (FEB 2014).

#### **Trademark information**

NETAPP, the NETAPP logo, and the marks listed at<http://www.netapp.com/TM>are trademarks of NetApp, Inc. Other company and product names may be trademarks of their respective owners.